# ご利用にあたって

サービス一覧表

法人向けインターネットバンキングサービスは以下のサービスを提供します。

| サービス項目           |                          | サービス概要                                                                                                    |
|------------------|--------------------------|----------------------------------------------------------------------------------------------------|
| 残高照会             |                          | ・現在預金残高、お引出し可能金額、前日・前月末預金残高の照会ができます。                                                                                                    |
| 入出金明細照会          |                          | ・企業が持つ口座への入金や出金(振込や引き落とし等)の情報(入出金明細情報)の照<br>会ができます。                                                                                                 |
| X<br>振<br>込<br>振 | 利用者登録口座一覧<br>から選択        | ・都度指定方式の振込先一覧から振込先を選択できます。                                                                                                    |
|                  | 最近 10 回の取引から<br>選択       | ・最近 10 回の取引履歴から振込先を選択できます。                                                                                                    |
|                  | 新規に振込口座を入力               | ・新規に振込先を指定できます。                                                                                                    |
| 替                | 受取人番号を指定                 | ・受取人番号を入力して、振込先を指定できます。                                                                                                    |
| 振込データの状況照会・取消    |                          | ・過去に行った振込振替取引の状況照会や、予約中取引の取消が可能です。                                                                                                    |
| 総合振込※            |                          | ・企業が持つ預金口座から、取引毎に振込先口座情報及び、日付、金額を指定し、振込を<br>実施します。<br>・14 営業日前〜1 営業日前 18:10 まで総合振込データの受付を行います。                                                      |
| 給与·賞与振込※         |                          | ・企業が持つ預金口座から、指定した各社員の口座及び、日付、金額を指定し、振込を実<br>施します。<br>・14 営業日前~2 営業日前(*)18:10 まで、給与・賞与振込データの受付を行います。<br>*但し、振込先に他金融機関を含む場合は、3 営業日前 18:10 までが期限となります。 |
| 税金・各種料金払込サービス    |                          | ペイジ―マークが記載されている税金、各種料金をお支払いいただけます。                                                                                                    |
|                  | ※別途ご契約が<br>口座振替<br>必要です。 | ・口座振替契約先の口座情報及び、日付、金額を指定し、対象口座より代金を回収し、企<br>業の保有する口座に入金を実施します。<br>・振替指定日の 15 営業日前~2 営業日前 18:00 まで請求データの受付を行います。                                     |

※データ作成者権限と承認者権限を分けることができます。

#### ご利用時間

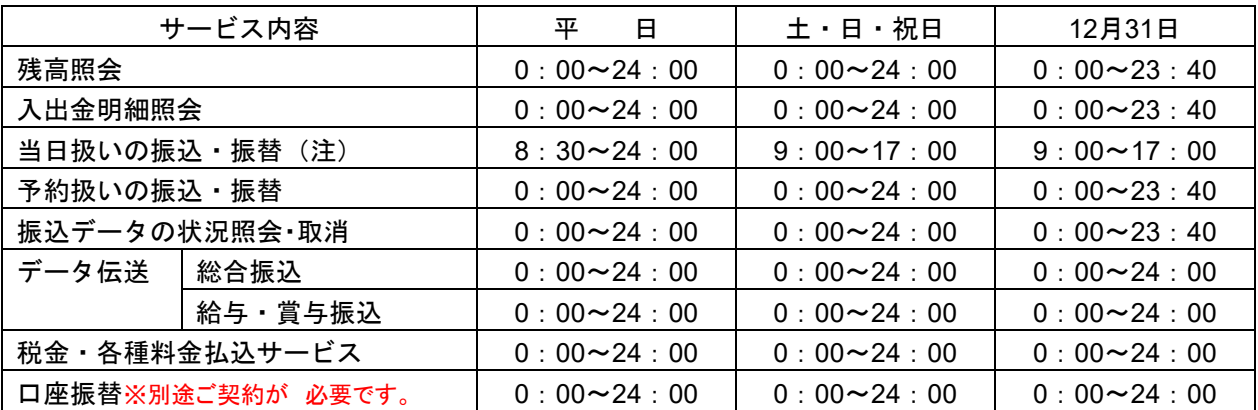

(注)・振込先口座が当座預金の場合は、平日15:00までのお取扱いとなります。

・平日の0:00~8:30の間は当日扱いの振込・振替はご利用いただけません。

・振込先金融機関の事情等により振込先への即時入金のお取扱いができない場合があります。

※ 以下の時間帯はシステムメンテナンスのためご利用いただけません。

①毎月第1、3月曜日の1:40~6:00

②毎月第2、4土曜日の23:48~翌日曜日7:00

③ハッピーマンデーを含む3連休の日曜日21:00~翌月曜日6:00

④1月1日~1月3日、5月3日~5月5日

⑤原則第1・第3金曜日の23:40~翌土曜日0:10

(ただし、金曜日が祝日の場合は、木曜日23:40~翌金曜日0:10)

⑥原則第2・第4日曜日の23:40~翌月曜日0:10

(ただし、月曜日が祝日および振替休日の場合は、月曜日23:40~翌火曜日0:10) ⑦その他、サービス追加等によるメンテナンス時、およびあらかじめ通知する時間帯

#### 動 作 環 境 に つ い て

法人向けインターネットバンキングサービスをご利用いただくためには、ご利用可能な環境を準備してい ただく必要があります。

○インターネット経由のメールが受信できるメールアドレスをお持ちであること。

○推奨するOS(基本ソフト)とブラウザ(インターネットに接続するソフト)につきましては、当組合 のホームページ(https://www.oita-kenshin.co.jp/itbank/index04.html)をご確認ください。

#### ご留意いただきたい点

#### ログイン**ID**、パスワード等の管理について

「ログインID」「ログインパスワード」「確認用パスワード」「各種暗証番号」は、お客様がご本人であるこ とを確認するための重要な情報です。これらは第三者に知られることの無いように、またお忘れにならない ようにご注意ください。定期的にパスワードを変更していただくとより安全性が高まります。

※「ログインID」「ログインパスワード」「確認用パスワード」「各種暗証番号」についての説明は、P108用 語集をご覧ください。

#### 資金移動取引(振込振替・データ伝送)について

・振込指定日もしくは振込資金引落日に支払口座の残高が不足している場合はお振込の処理が行われません。 また、振込振替サービスの予約取引ご依頼時やデータ伝送サービスのご依頼時においては、支払口座の残 高の確認は行われません。 振込指定日および振込資金引落日には、パソコンでの照会もしくは通帳への記帳により取引結果を必ず

確認してください。

- ・受取人口座や金額の誤り等の理由で組戻しをご希望される場合、お取引店にてお手続きが必要となりま す。なお、組戻しができない場合には、お客様と受取人様の間でご協議いただくこととなりますのでご了 承ください。
- ・けんしん法人向けインターネットバンキングサービスでは「振込受付書(兼振込手数料受取書)」の発行 はしておりません。振込・振替依頼内容の結果照会画面を印刷してご充当ください。

#### 取引のご確認

ご依頼いただいたお取引の受付確認や処理結果等の重要なご通知やご案内をスピーディに電子メールでご 案内いたします。お客様が振込振替等のお取引を実施したにもかかわらず受付確認メールを受信しない場 合、またはお心当たりのない電子メールが届いた場合は「お問合せ先」またはお取引店までご連絡ください。

#### サービスの休止について

システムの更新・メンテナンス等により一時的にサービスを休止することがありますのであらかじめご了 承ください。

#### ホームページ障害時の対応について

当組合のホームページにアクセスできない場合は、次のアドレスへ直接アクセスしてください。 https://www.bizsol.anser.ne.jp/2870c/rblgi01/I1RBLGI01-S01.do

#### 画面移動および終了時

ブラウザ上の「戻る」「進む」ボタンは使用しないでください。また、終了時には画面上の「ログアウト」 ボタンを押してください。(ブラウザ上の「×」ボタンは押さないでください。)

#### セキュリティについて

#### **SSL**暗号化方式

法人向けインターネットバンキングサービスでは、お客様のパソコンと当組合のコンピュータ間のデータ 通信について、本サービスを安心してご利用していただけるよう、最新式の暗号化技術のSSL暗号化方式 を採用し、情報の盗聴・書換え等を防止します。

#### 電子証明書方式ログイン

認証局より発行される電子証明書をお客様のパソコンに格納し、次回以降サービスにログインする際には、 電子証明書が格納してあるパソコンからでしかログインできなくする仕組みです。

電子証明書のご利用については、ご利用可能なブラウザに制限がありますので当組合のホームページ (https://www.oita-kenshin.co.jp/itbank/index04.html)よりご確認ください。

#### ワンタイムパスワード

ワンタイムパスワードとは、インターネットバンキングにて資金移動やお客様情報を変更する際に、専用 のアプリまたは、専用の機器で自動生成される使い捨てのパスワードを入力することで本人確認を行う機 能です。

ワンタイムパスワードは1分毎に新たなパスワードが自動生成され、一度使用したパスワードは無効とな りますので、インターネットバンキングをより安全にご利用いただけます。

○トークンについて

ワンタイムパスワードのご利用にあたっては、使い捨てのパスワードを生成するためのトークンが必 要となります。

トークンには、お客さまのスマートフォン、携帯電話にダウンロードしていただく専用アプリ(ソフ トウェアトークン)と、当組合からお渡しするキーホルダー型の専用機器(ハードウェアトークン)の 2種類があり、お客様にてご利用いただくトークンを選択できます。

<トークンのイメージ>

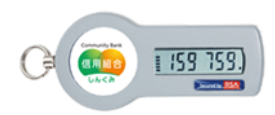

・ハードウェアトークン ・ソフトウェアトークン

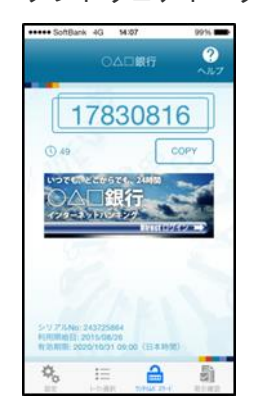

本マニュアルの記載内容について

本マニュアル掲載の画面等は、サービス向上を目的に変更される場合もございます。 また、マスターユーザと一般ユーザでは表示される項目等が異なる場合がございます。 あらかじめご了承ください。

法人向けインターネットバンキングサービスに関するお問合せ

困ったときの対処法、トラブル、その他ご質問・疑問点等は、お電話でお問合せいただけます。

「お問合せ先」

けんしんITバンキングサービスサポートセンター TEL:0120-373-883 受付時間 平日9:00~24:00 土・日・祝9:00~17:00 (12月31日~1月3日、5月3日~5月5日はご利用いただけません)

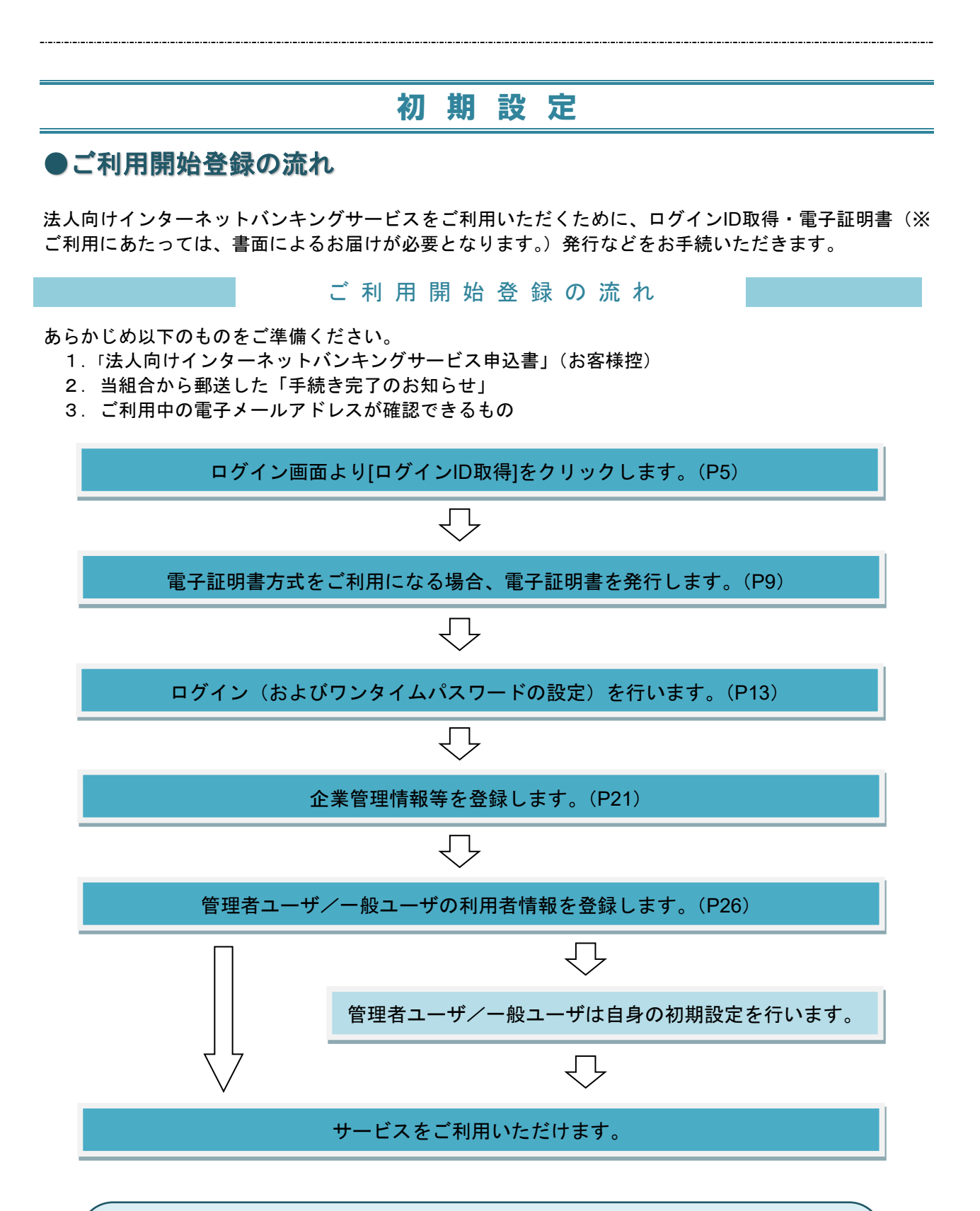

<span id="page-3-0"></span>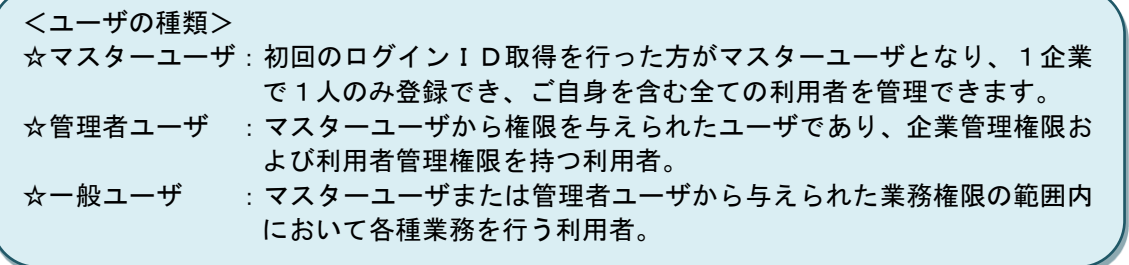

#### **ログインID 取得**

マスターユーザが初回ご利用の際は、ログインID取得を行ってください。

#### 手順**1** 大分県信用組合ホームページからログイン画面を表示

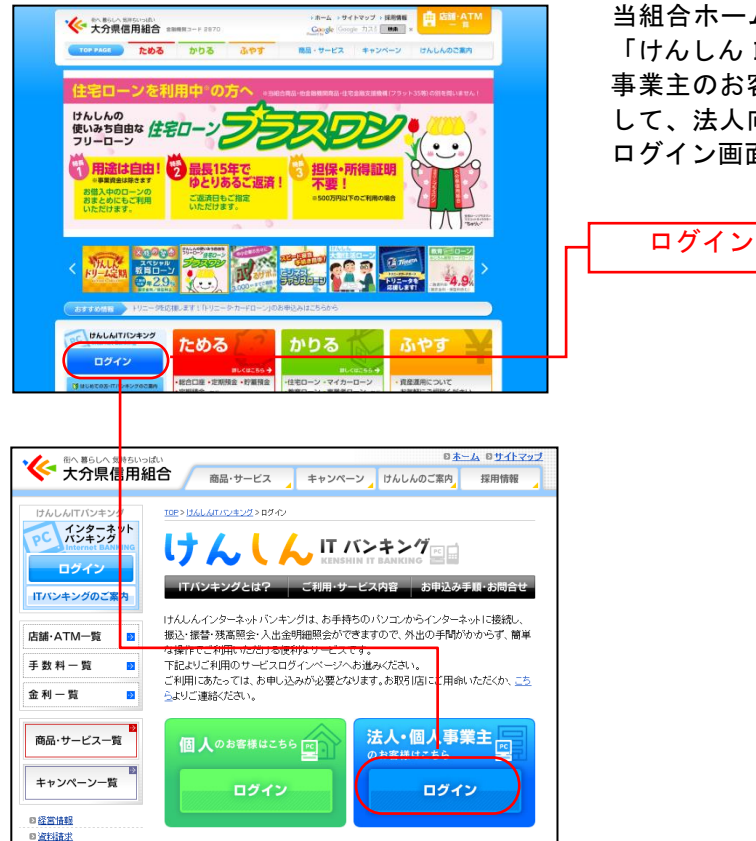

当組合ホームページ (https://oita-kenshin.co.jp/) より 「けんしんITバンキング ログイン」→「法人·個人 事業主のお客様はこちら ログイン」の順にクリック して、法人向けインターネットバンキングサービスの ログイン画面を表示して下さい。

### 手順**2** ログイン**ID**取得開始

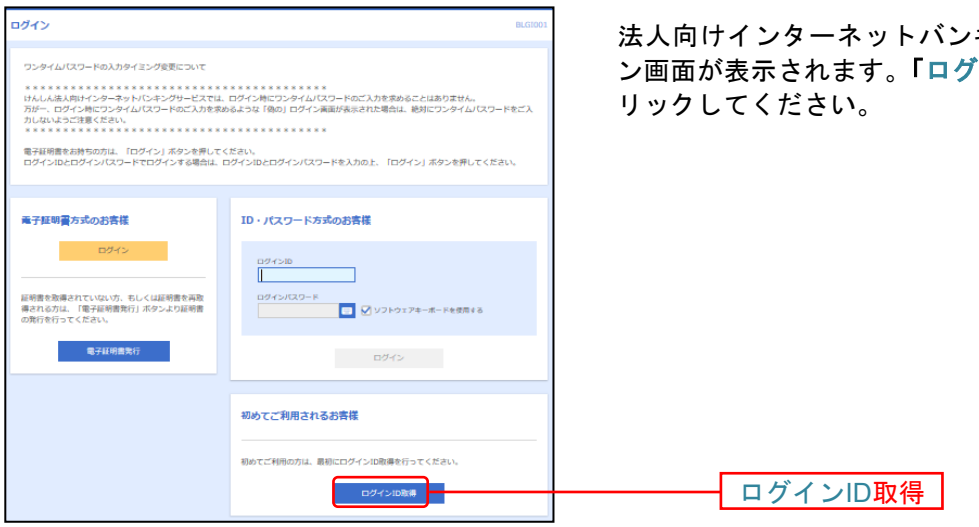

法人向けインターネットバンキングサービスのログイ ン画面が表示されます。「ログイン**ID**取得」ボタンをク

## 手順**3** 代表口座を入力

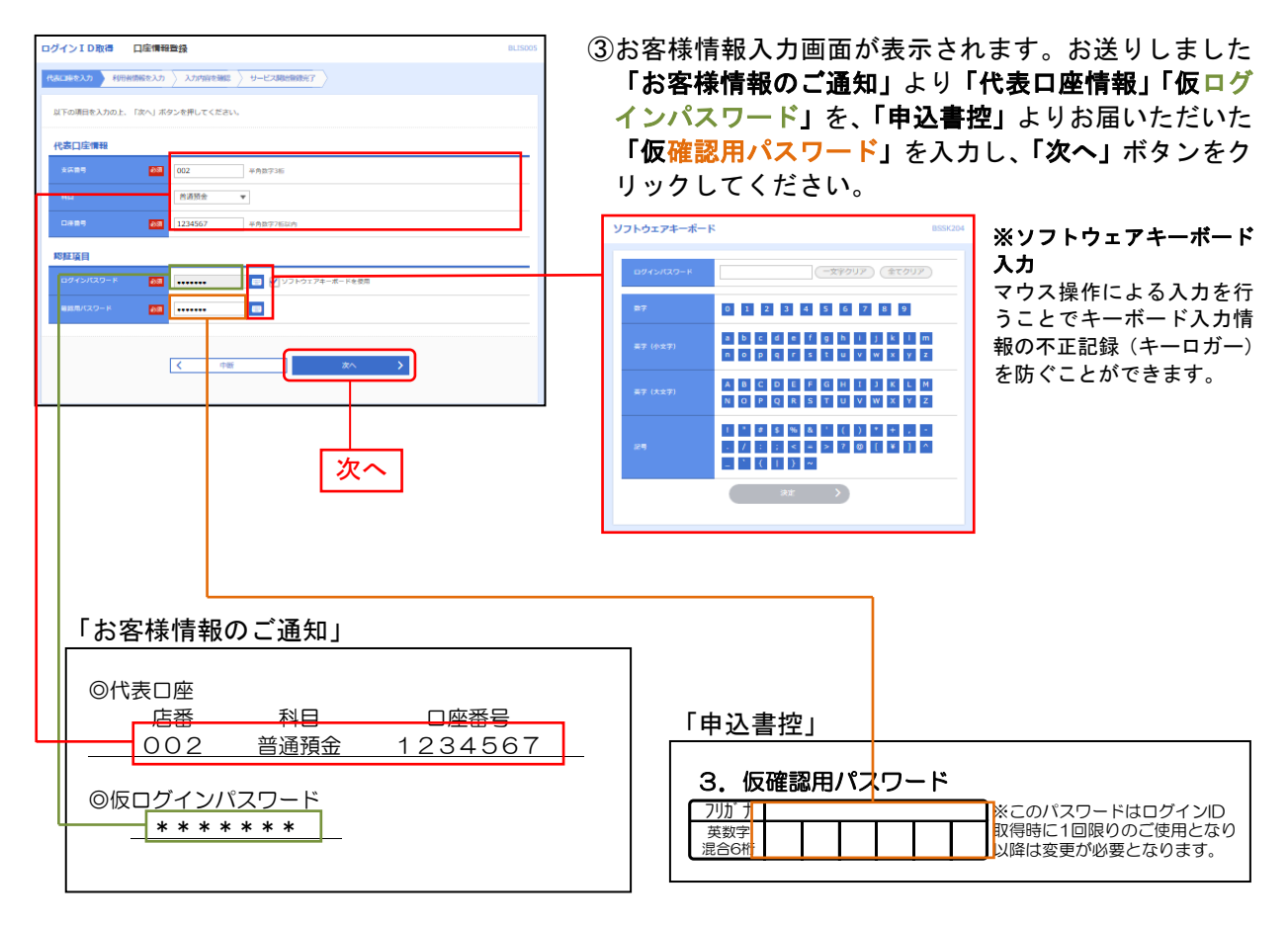

●「代表口座情報」「認証項目」は、「法人向けインターネットバンキング サービス申込書」(お客様控)およびお送りいたしました「お客様情報 のご通知」と同じ内容をご入力ください。 △ ご確認ください -

### 手順**4** 利用者情報を入力

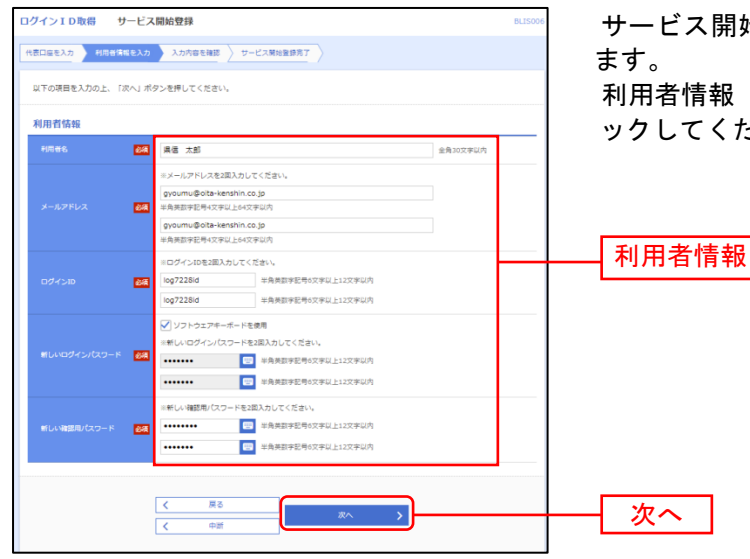

サービス開始登録[パスワード入力方式]画面が表示され

利用者情報(下表参照)を入力し、「次へ」ボタンをクリ ックしてください。

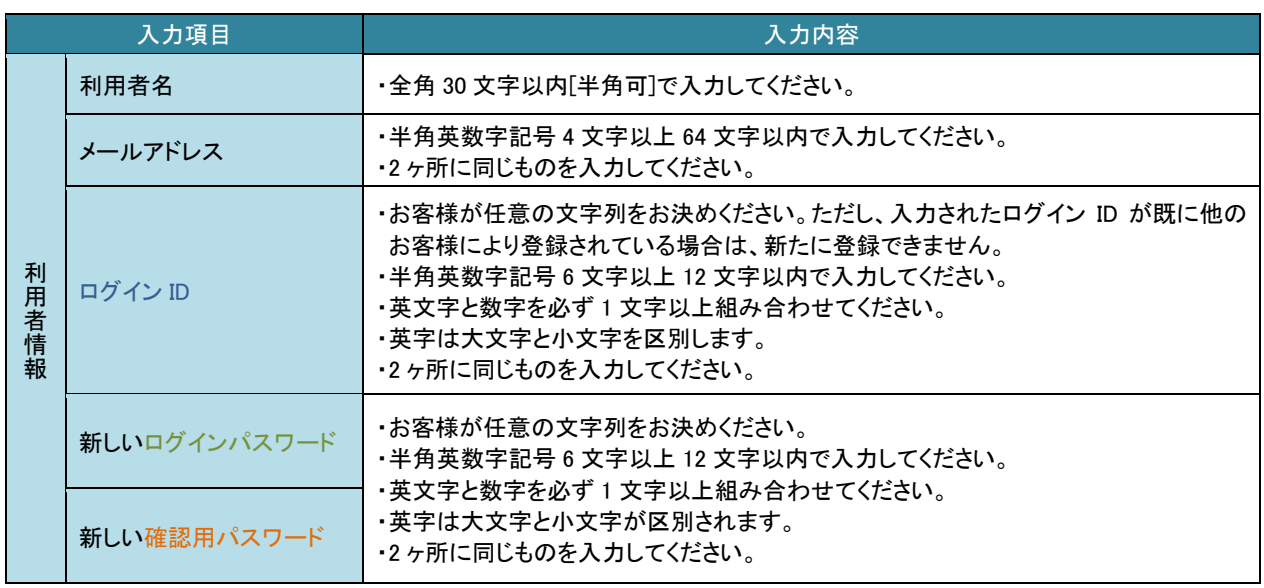

●「ログインID」「ログインパスワード」「確認用パスワード」は、各々異なる内容 を登録してください。また、数字と英字(または記号)を混合してください。 ●第三者に推測されないために、生年月日・電話番号・貴社名等に関連した数字や文 字の利用は避け、第三者に知られることのないよう厳重に管理して下さい。 △ ご確認くださいー

## 手順**5** 入力内容を確認

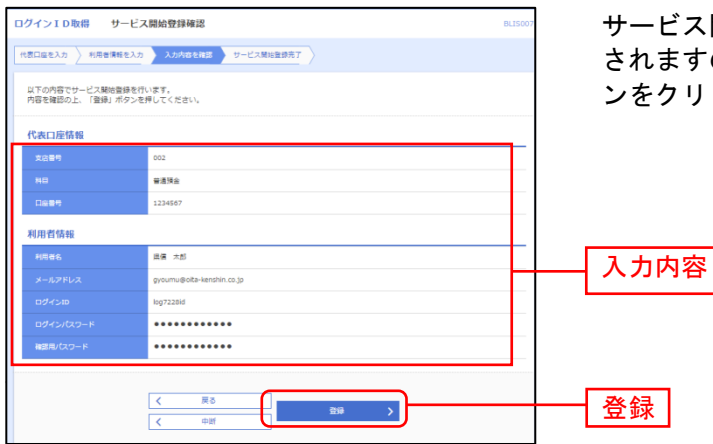

サービス開始登録確認[パスワード入力方式]画面が表示 されますので、入力内容をご確認のうえ、「登録」ボタ ンをクリックしてください。

#### 手順**6** サービス開始登録完了

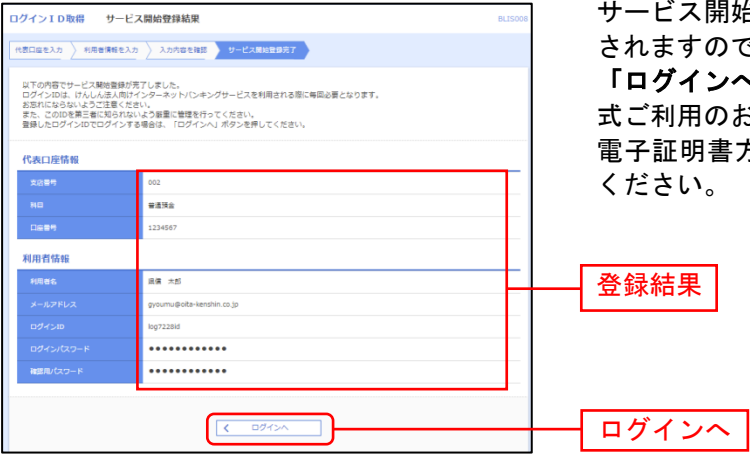

サービス開始登録結果[パスワード入力方式]画面が表示 0で、登録結果をご確認ください。 「ログインへ」ボタンをクリックし、ID・パスワード方 0お客様は[P13](#page-12-0)手順2-1へお進みください。 書方式をご利用のお客様は[P4](#page-3-0)手順4へお進み

#### 電 子 証 明 書 発 行

電子証明書方式\*のログインを利用される方が初めてご利用の場合、もしくは電子証明書再発行を行う際は、 電子証明書の発行を行ってください。

\*認証局より発行される電子証明書をお客様のパソコンに格納し、次回以降サービスにログインする際に は、電子証明書が格納してあるパソコンからでしかログインできなくする仕組みです。

ご利用にあたっては、書面によるお届けが必要となりますので、お取引店までご用命ください。 なお、電子証明書の発行につきましては、ブラウザはChrome、Edge以外ではご利用いただけません のでご留意ください。

#### 手順**1** 大分県信用組合ホームページからログイン

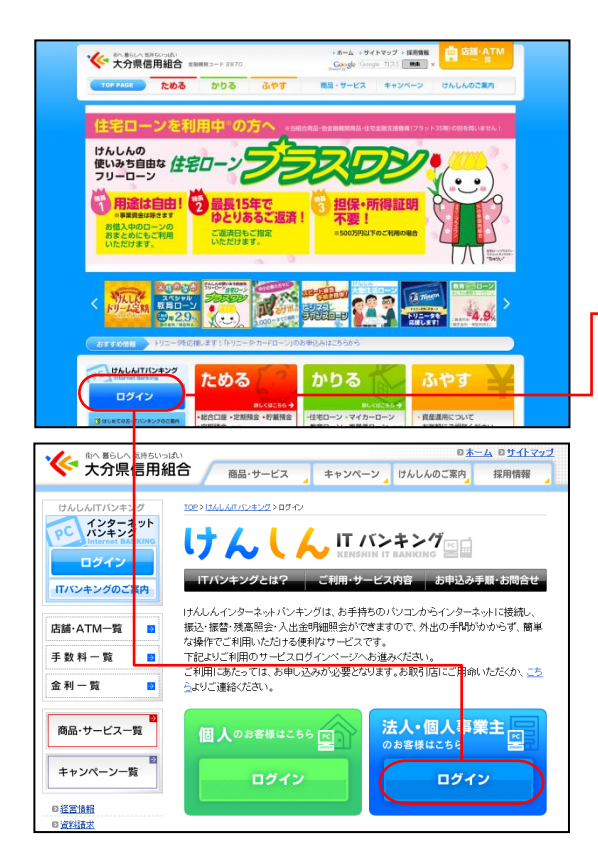

ご利用中のブラウザを起動し、大分県信用組合ホームペ ージへアクセスしてください。

「けんしんITバンキング ログイン」→「法人・個人 事業主のお客様はこちら ログイン」の順にクリックし て、法人向けインターネットバンキングサービスのログ イン画面を表示して下さい。

ログイン

### 手順**2** 電子証明書発行開始

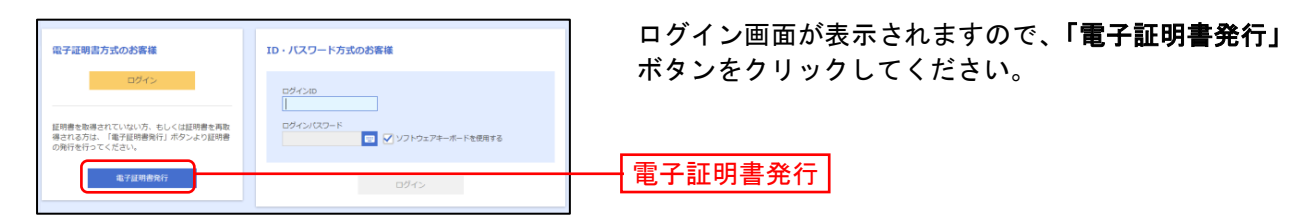

## 手順 **3** 証明書発行アプリダウンロード

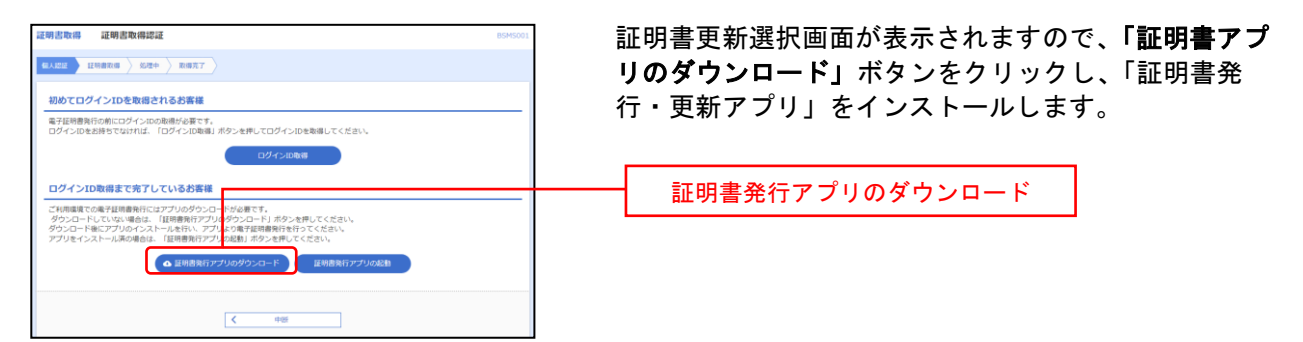

## 手順**4** アプリのインストール

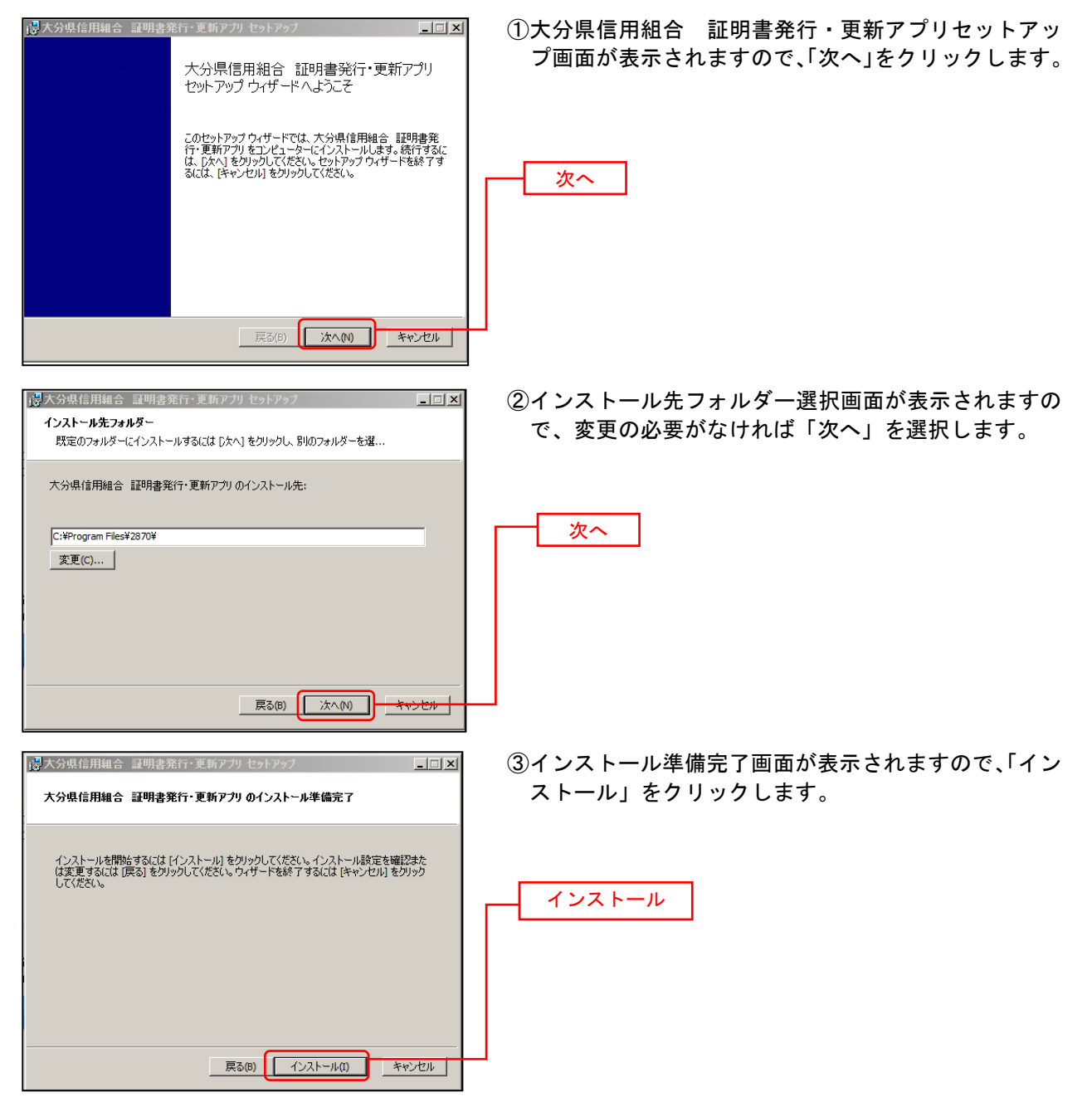

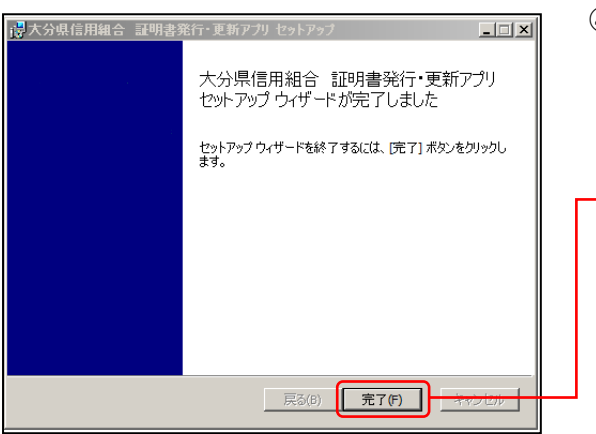

④セットアップ完了画面が表示されますので、「完了」を クリックします。

### 手順**5** アプリの起動

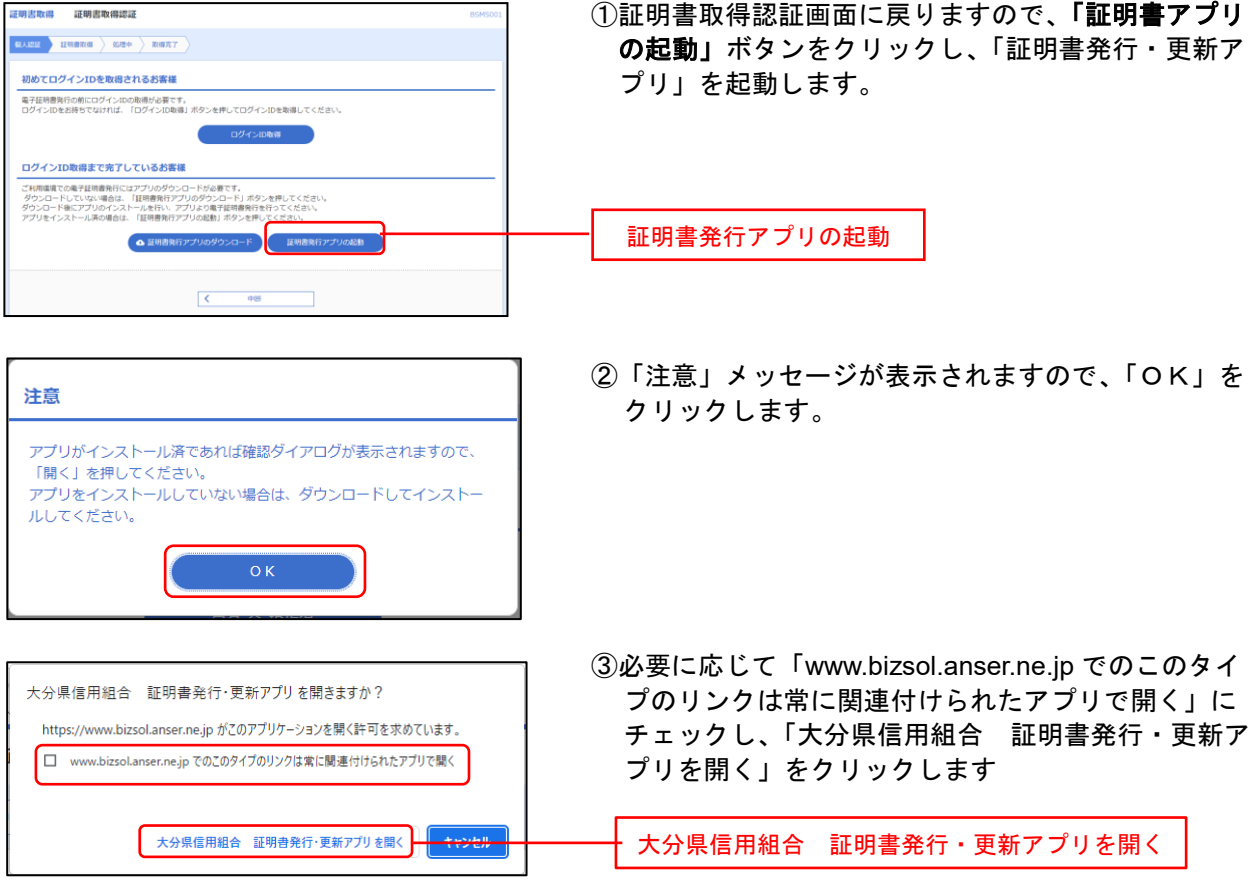

完了

### 手順 **6** 証明書発行

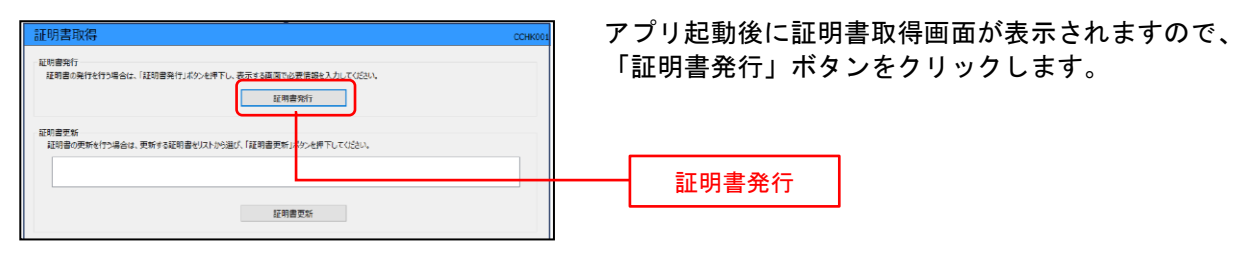

## 手順 **7** 電子証明書取得認証

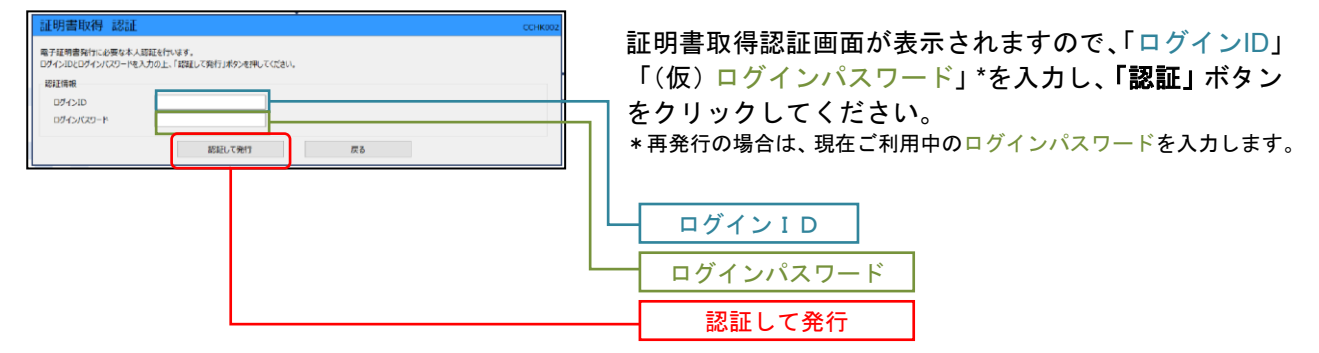

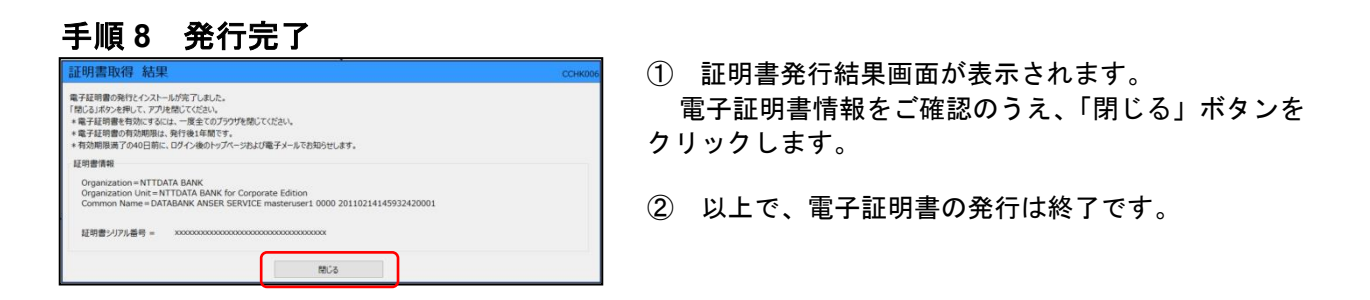

⇒一旦、ブラウザを閉じた後に再度ブラウザを起動し、[P13](#page-12-0)へお進みください。

## <span id="page-12-0"></span>ロ グ イ ン

## 手順**1** 大分県信用組合ホームページからログイン

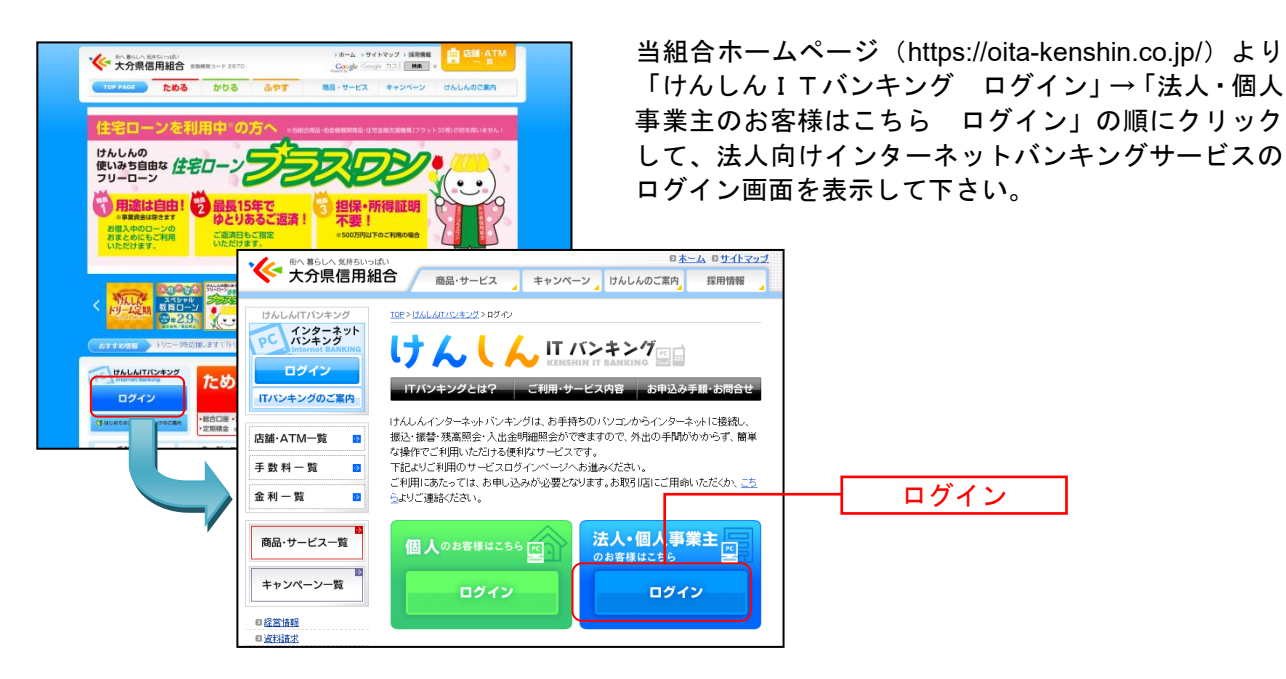

⇒ID・パスワード方式のお客様は、手順2-1へお進みください。 ⇒電子証明書方式のお客様は、手順2-2へお進みください。

先」

### 手順**2-1** 法人向けインターネットバンキングサービスにログイン(**ID**・パスワード方式 のお客様)

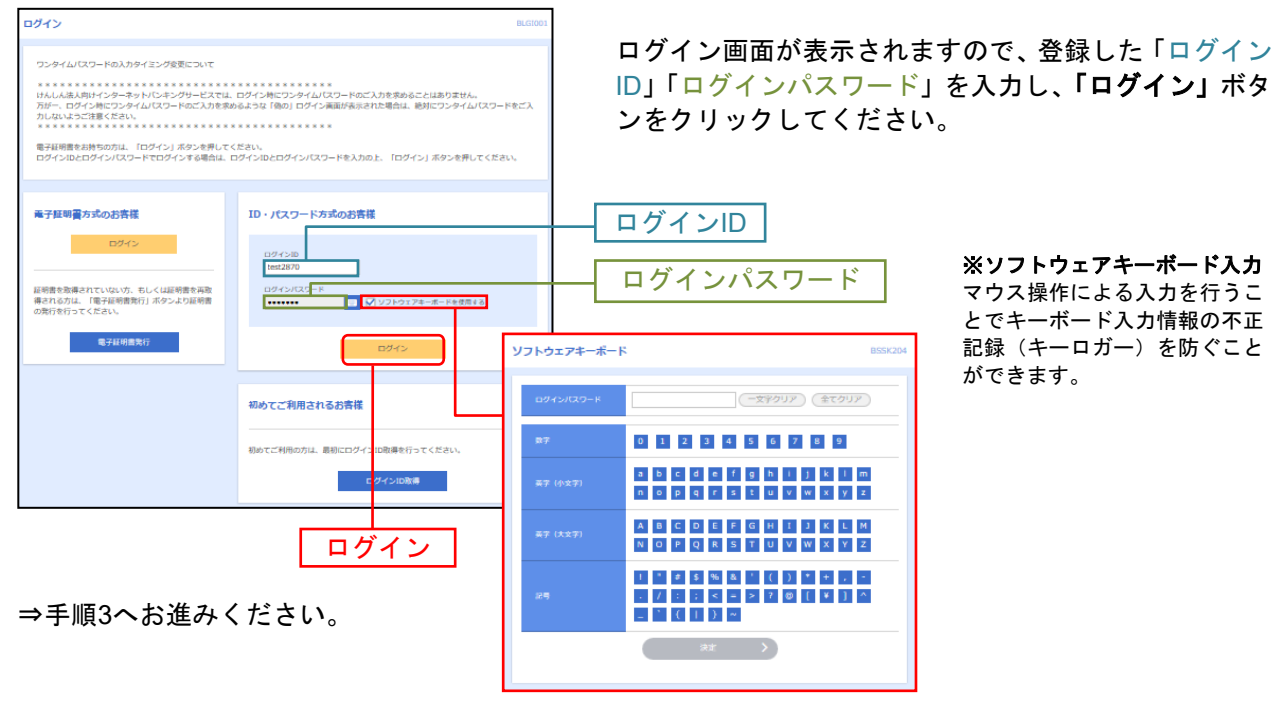

## 手順**2-2** 法人向けインターネットバンキングサービスにログイン(電子証明書方式のお 客様)

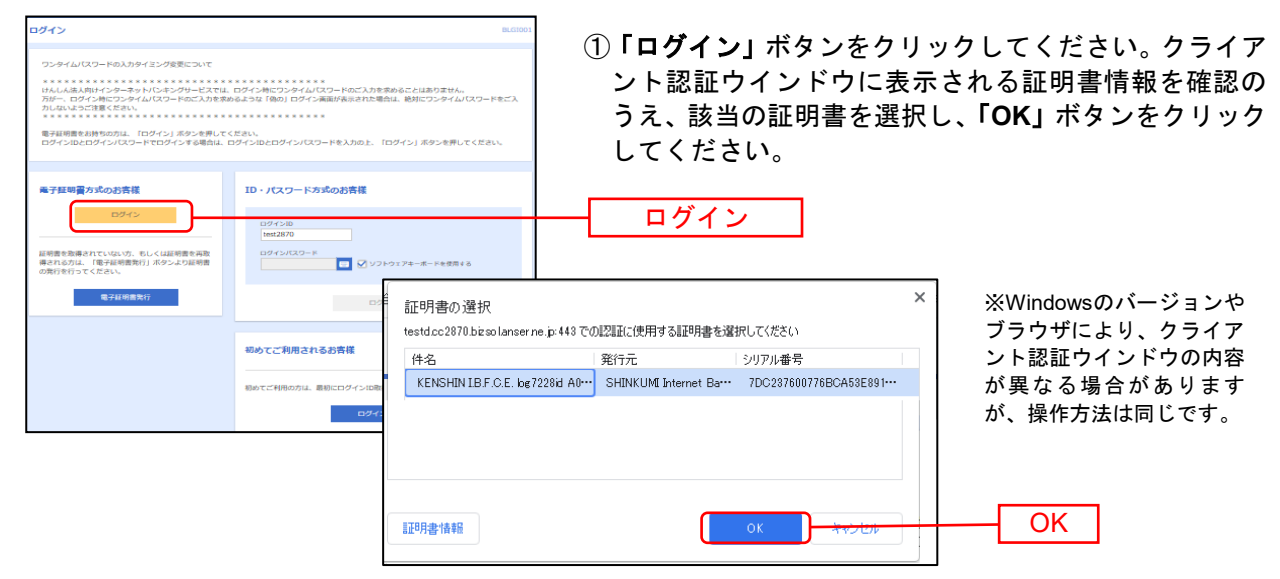

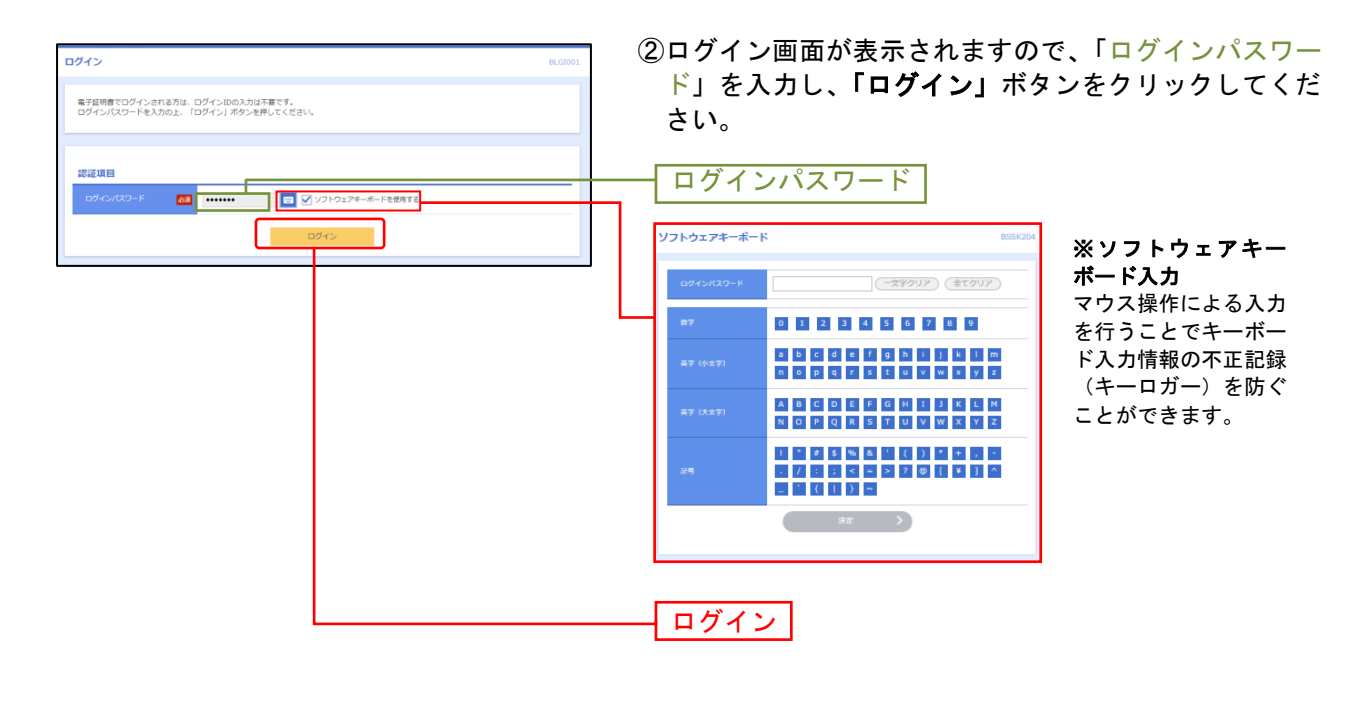

電子証明書方式は、お客様にご登録いただいたログインパスワードと、 パソコンにインストールしていただいた電子証明書によって、ご本人の 確認を行います。 電子証明書をインストールしたパソコンでないと本サービスはご利用い ただけません。 ∕ 八 ご注意ください -

⇒手順3へお進みください。

## 手順**3** ワンタイムパスワード利用開始登録(ハードウェアトークンをご利用のお客 様)

⇒ソフトウェアトークンをご利用の場合は手順4へお進みください。 ⇒ワンタイムパスワードをご利用にならない場合は手順9へお進みください。

ワンタイムパスワード利用開始登録(ハードウェアトークン)画面が表示されます。

トークン情報入力欄にお手元のトークン裏面に記載の「シリアル番号」、ワンタイムパスワード入力欄に トークンに表示されている「ワンタイムパスワード」を入力し、「認証確認」ボタンをクリックしてくだ さい。

クリック後、トップページ等に遷移しワンタイムパスワードの利用開始登録が完了します。

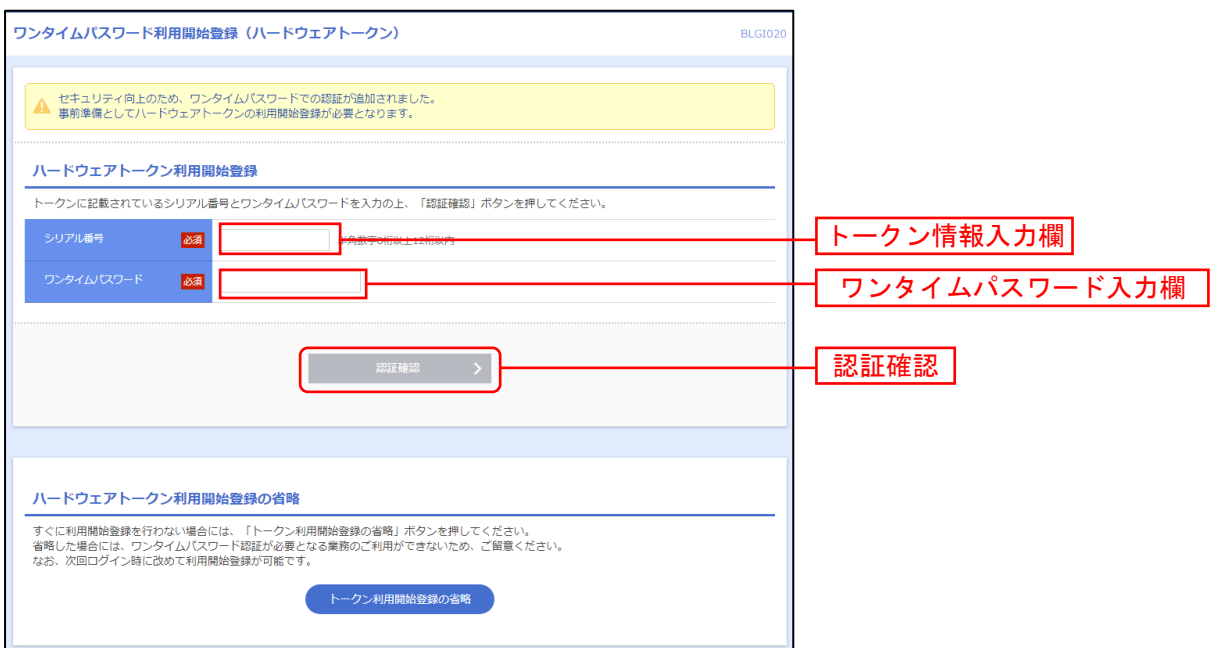

⇒「認証確認」ボタンをクリックした場合は、手順9へお進みください。

【ご参考1】 OTPハードウェアトークンについて ハードウェアトークンのシリアル番号・有効期限は以下の場所に記載があります。 ※有効期限が近くなりましたら、新しいトークンをご送付いたします。

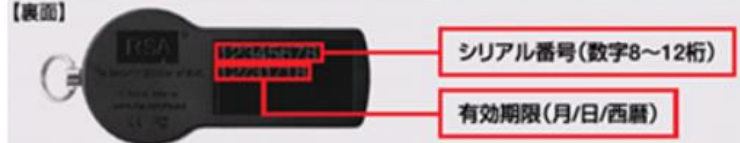

【ご参考2】 トークンの共有について

 一つのハードウェアトークンを複数のユーザで共有することが可能です。ワンタイムパスワード 利用開始登録時に他のユーザが使用しているハードウェアトークンを登録することでハードウェア トークンを共有できます。

## 手順**4** ワンタイムパスワードトークン発行(ソフトウェアトークンをご利用のお客 様)

⇒ワンタイムパスワードトークンを発行済みの場合は手順7へお進みください。 ⇒ワンタイムパスワード利用開始登録を完了済の場合は、手順8へお進みください。 ⇒ワンタイムパスワードをご利用にならない場合は手順9へお進みください。

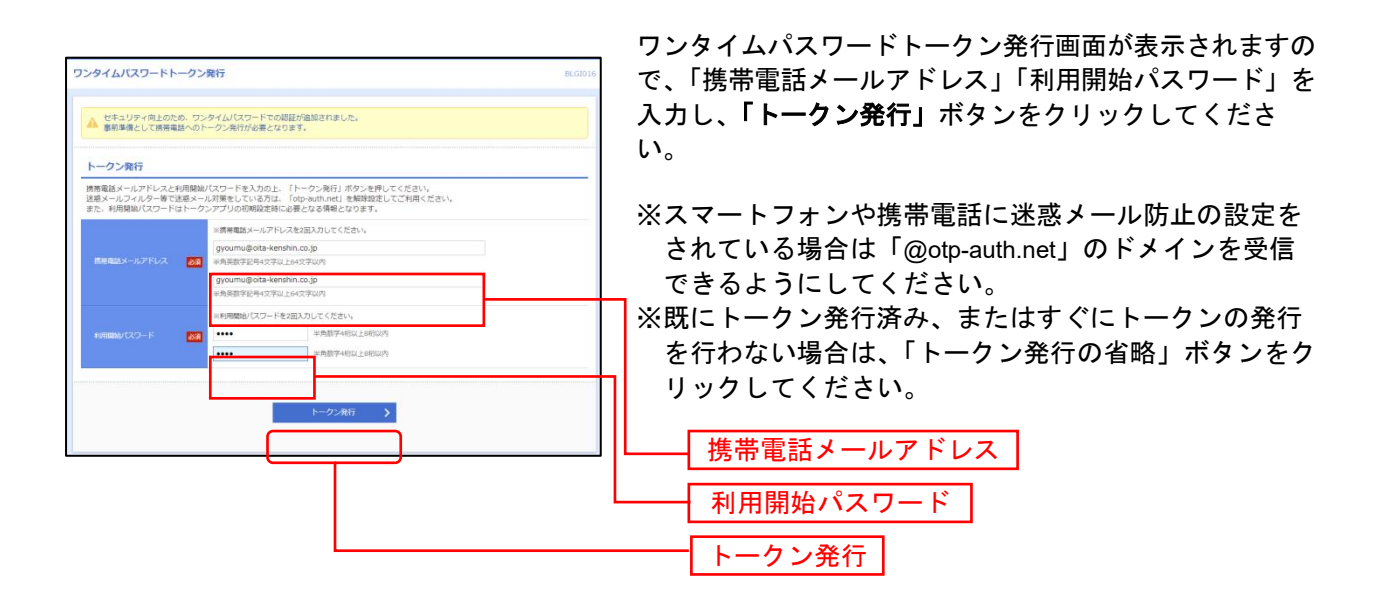

⇒ワンタイムパスワードトークン発行画面が表示されない場合は、手順7へお進みください。

- ⇒「トークン発行」ボタンをクリックした場合は、手順5へお進みください。
- ⇒「トークン発行の省略」ボタンをクリックした場合は、手順8へお進みください。

#### 手順**5** ワンタイムパスワードアプリのダウンロード

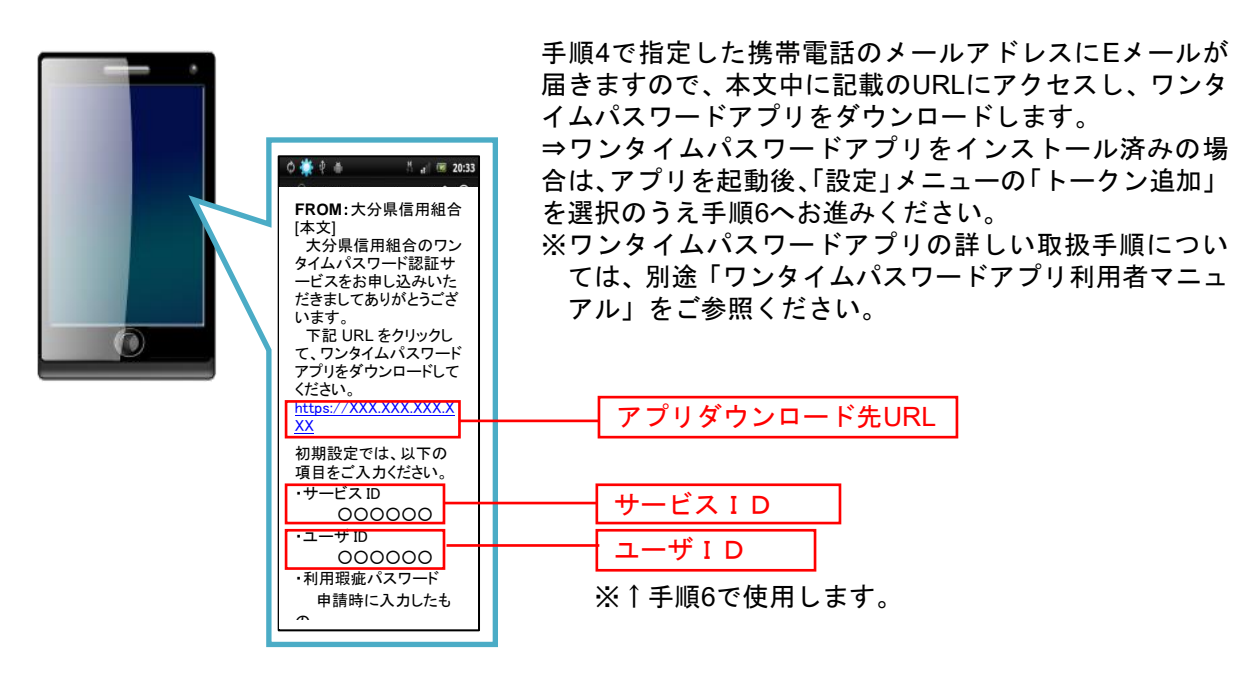

#### 手順**6** ワンタイムパスワードアプリの初期設定

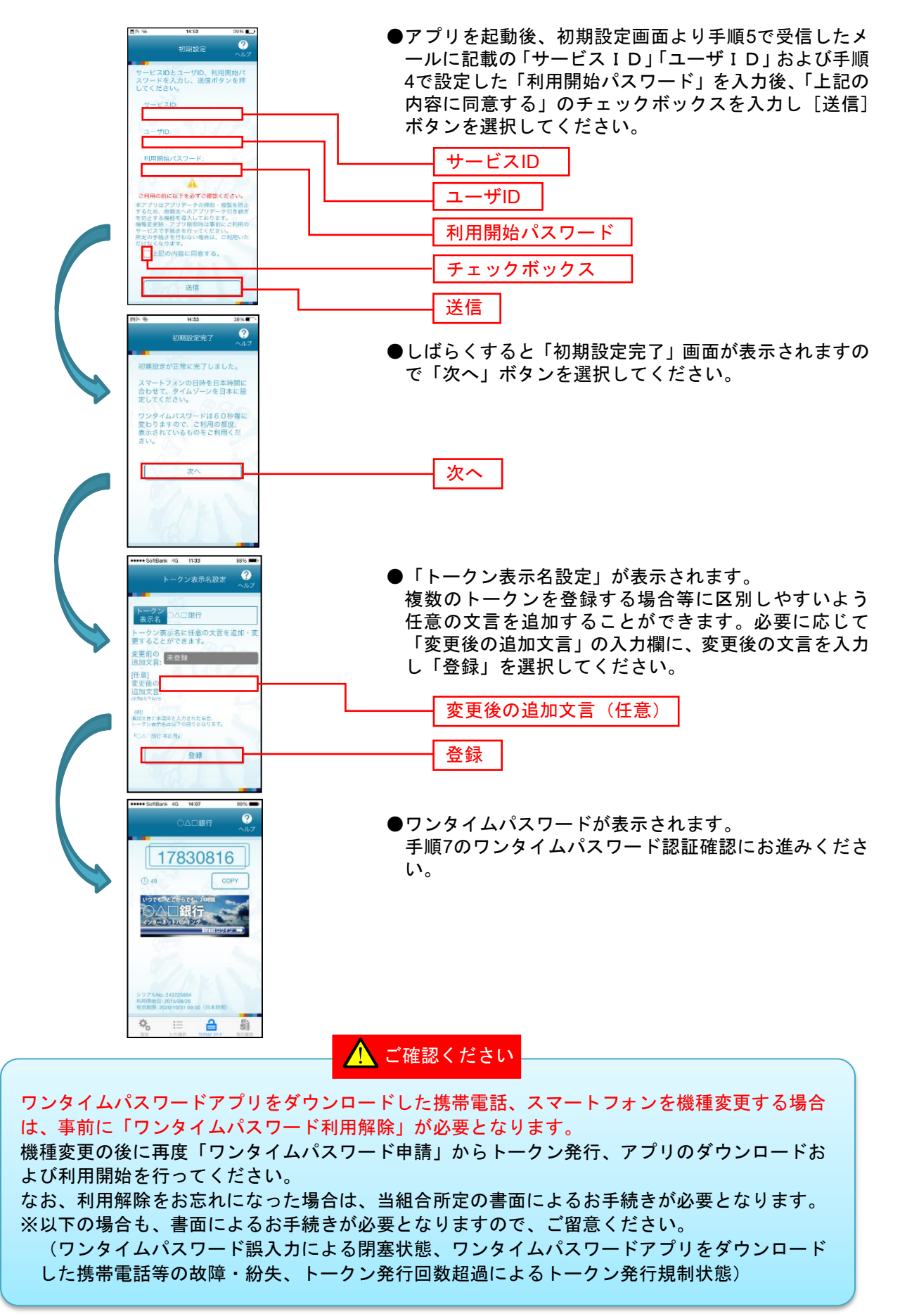

## 手順**7** ワンタイムパスワード認証確認

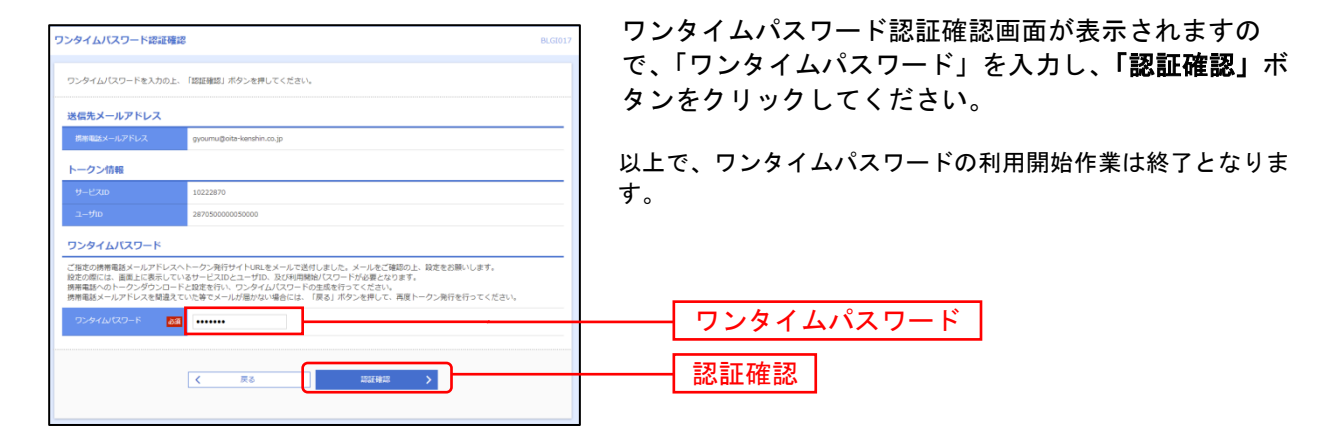

................

⇒マスターユーザの方はP20 手順10へお進みください。 一般ユーザの方は[P19](#page-18-0) 手順8へお進みください。

## <span id="page-18-0"></span>手順**8** パスワード強制変更

⇒パスワード強制変更画面が表示されない場合は、手順10へお進みください。

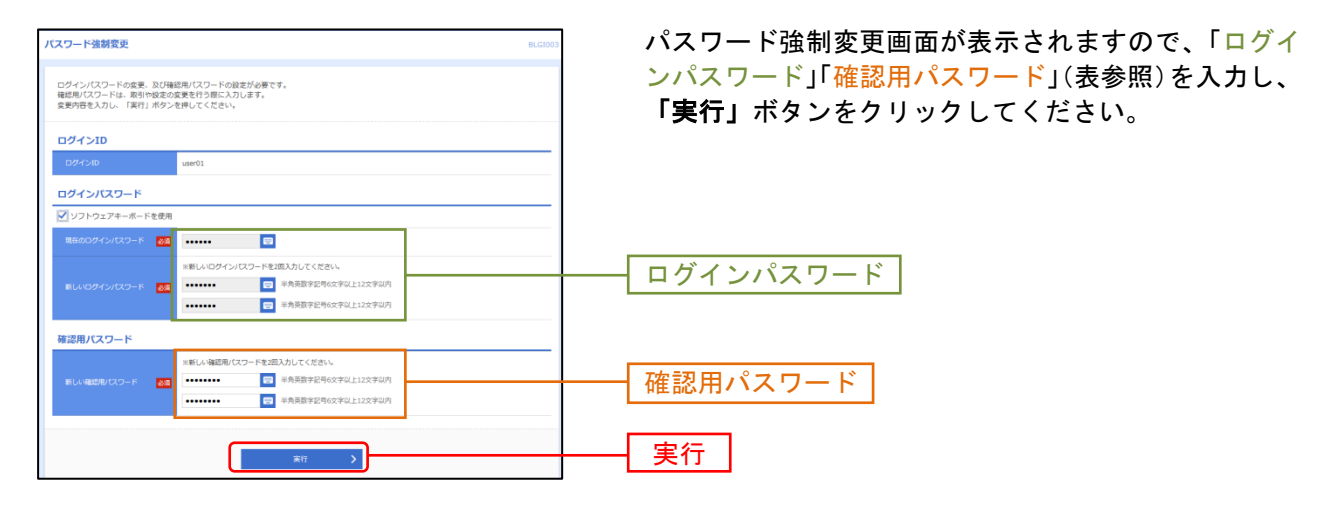

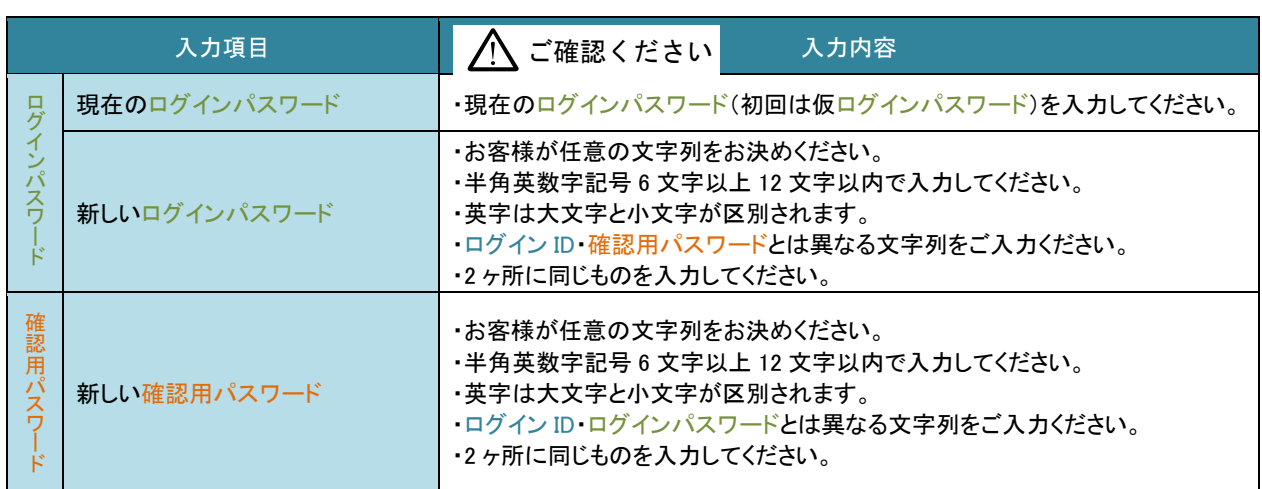

●「ログインID」「ログインパスワード」「確認用パスワード」は、各々異なる内容 を登録してください。また、数字と英字(または記号)を混合してください。 ●第三者に推測されないために、生年月日・電話番号・貴社名等に関連した数字や文 字の利用は避け、第三者に知られることのないよう厳重に管理して下さい。

### 手順**9** パスワード変更結果

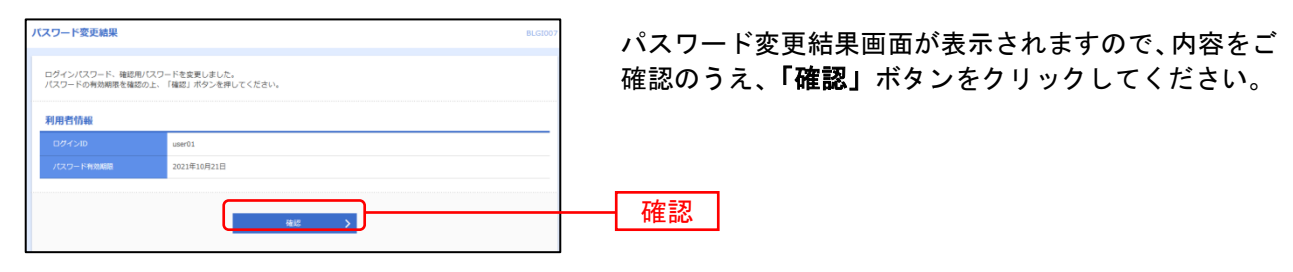

# 手順**10** 法人向けインターネットバンキングサービストップページ

法人向けインターネットバンキングサービストップページが表示されます。

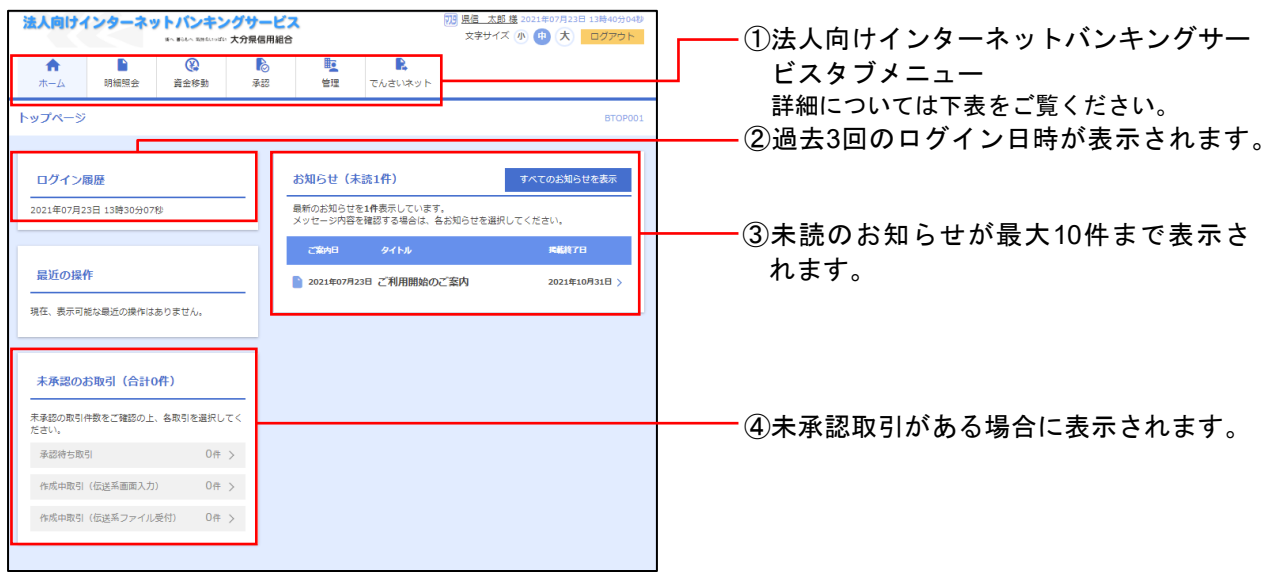

#### 法人向けインターネットバンキングサービスタブメニュー

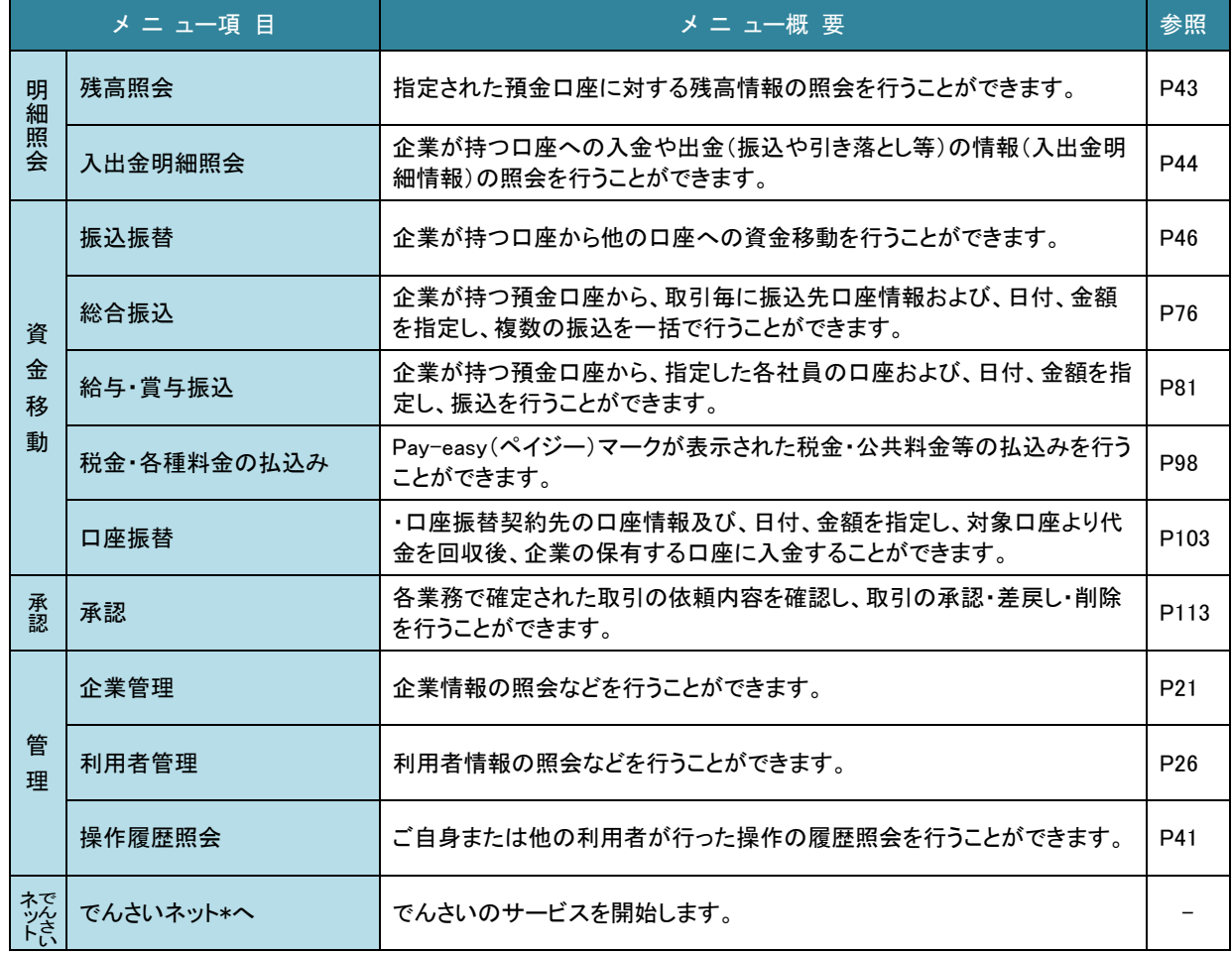

\*でんさいサービスのご利用については、別途お申込みが必要となります。